## 1. Zmiana jednostki danego składnika przy użyciu listy przeliczników wagowych oraz powierzchniowych materiałów

Wersja 6.50 WINBUD Kosztorys została wzbogacona o wykaz najczęściej używanych przeliczników materiałów ogólnobudowlanych i sanitarnych opublikowanych przez MA-WI Sp. z o.o.

Aby zmienić jednostkę danego składnika, należy

- − w oknie modyfikacji składnika, kliknąć na ikonę zestawienie jednostek
- − wybrać jednostkę, na jaką chcemy zamienić.
- zmiana jednostki spowoduje zmianę normy i ceny według przelicznika, który możemy wpisać ręcznie lub wybrać z

listy, klikając na ikonę

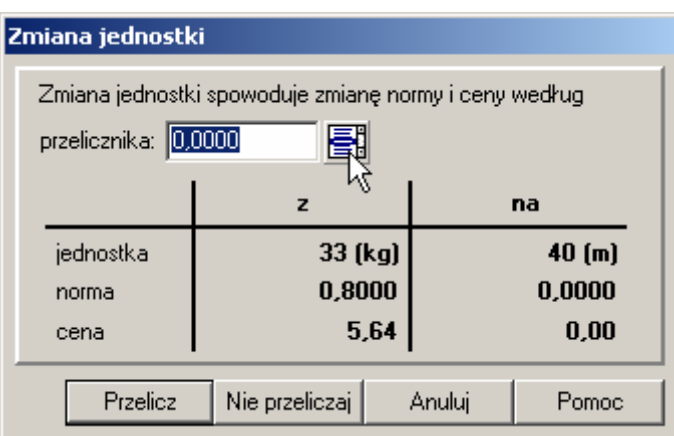

# 2. Przeglądanie listy przeliczników wagowych oraz powierzchniowych materiałów

Listę przeliczników można również wywołać z głównego menu, w tym celu należy:

- − w głównym menu kliknąć na "Zestawienia/Lista przeliczników"
- − zaznaczyć funkcje
- zaznaczyć kolejne opcje według których chcemy filtrować listę przeliczników:
- o <sup>-</sup> v Jedn. "z" zaznaczyć, jeżeli chcemy wyszukać przeliczniki, z danej jednostki, która wybrać klikając na

ikonę, która znajduje się poniżej

- $\overline{\circ}$   $\overline{\vee}$  Uwzględniaj etalon<sub>-zaznaczyć, jeżeli chcemy, aby</sub> zostały uwzględnione w wyszukiwaniu również etalony danej jednostki
- o √ Jedn. "na" zaznaczyć, jeżeli chcemy wyszukać przeliczniki, na daną jednostkę
- o  $\overline{\mathbf{v}}$  Pocz. kodu zaznaczmy zaznaczyć, jeżeli chcemy wyszukać przeliczniki po początku kodu danego składnika
- o  $\overline{\nabla}$  Kodyfikacja <sub>- zaznaczyć</sub> jeżeli chcemy wyszukać po kodyfikacji
- $\overline{\triangledown}$  Pocz. nazwy- zaznaczyć jeżeli chcemy wyszukać po początku kodu
- − po wybraniu odpowiednich opcji kliknąć na przycisk Odśwież

#### 3. Wczytywanie Katalogów/Cenników Obiektów

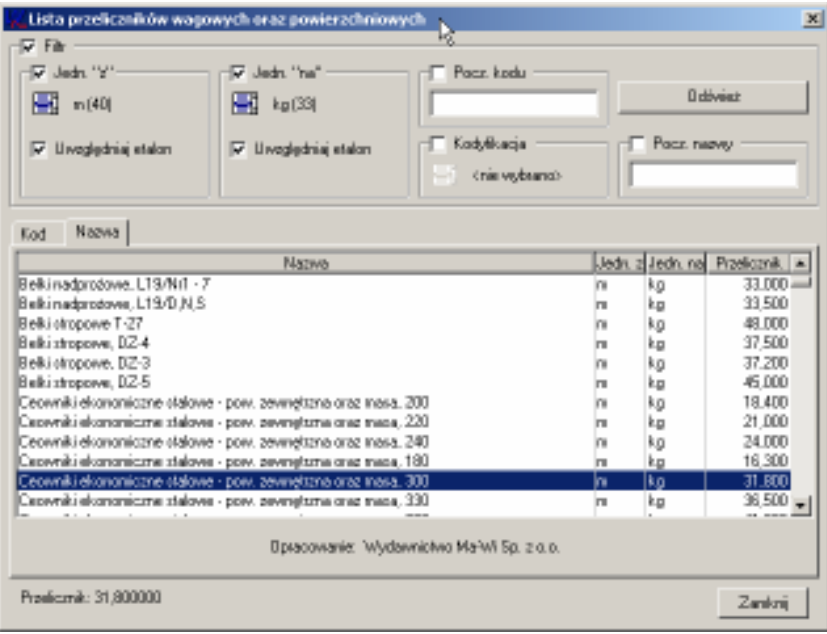

Aby wczytać ceny jednostkowe obiektów Bistyp,

- − w oknie głównym programu ustawić kursor myszy na katalogach
- − kliknąć "*Dokument*" w menu głównym programu,
- − wybrać "Import/ Katalogów/Cenników Obiektów".
- w oknie "Kreator importu" zaznaczyć opcje: ""Bistyp ceny jednostkowe obiektów" (można skorzystać z przycisku  $\mathbb{R}$
- który ułatwi wskazanie właściwego pliku) − wskazać ścieżkę dostępu do katalogu "Obiekty" na płycie
- − kliknąć na przycisk "Import"
- − wprowadzić nazwę katalogu np. BCO
- $-$  kliknąć na przycisk " $Otw$ órz"

Podobnie postępujemy z wczytywaniem cen jednostkowych robót, przy czym wybrać opcję "Bistyp ceny jednostkowe robót" oraz wskazujemy na płycie Katalog "Roboty".

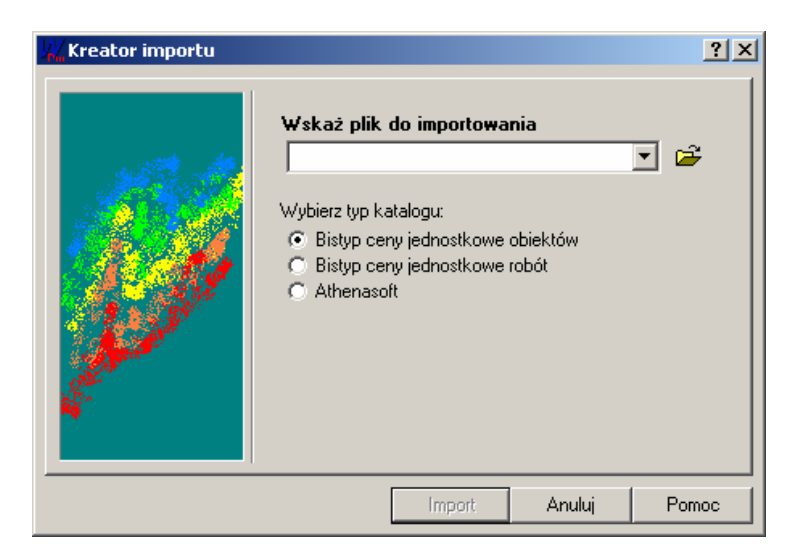

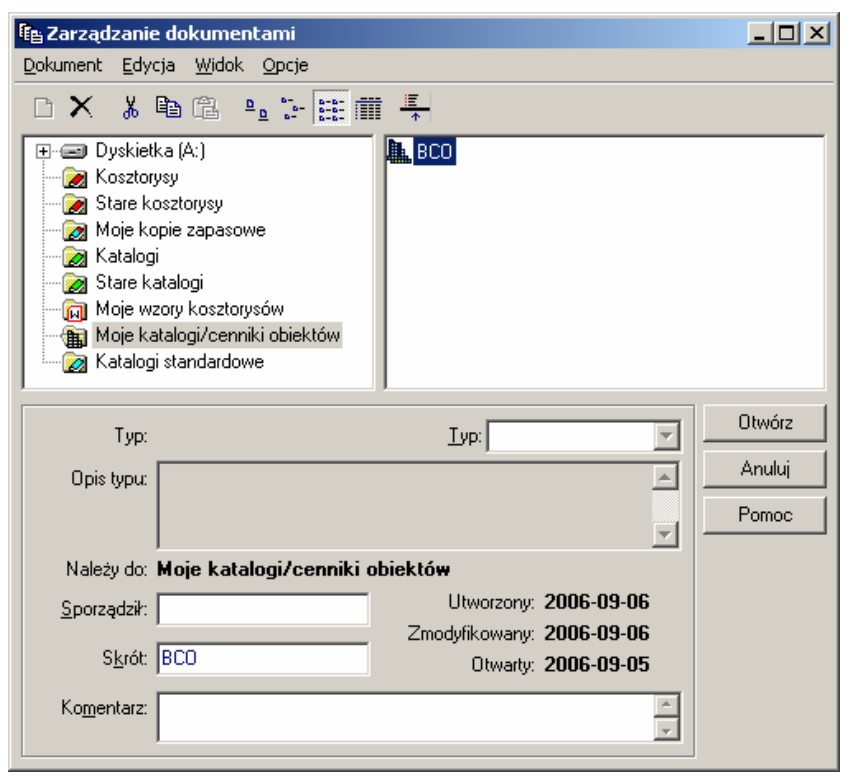

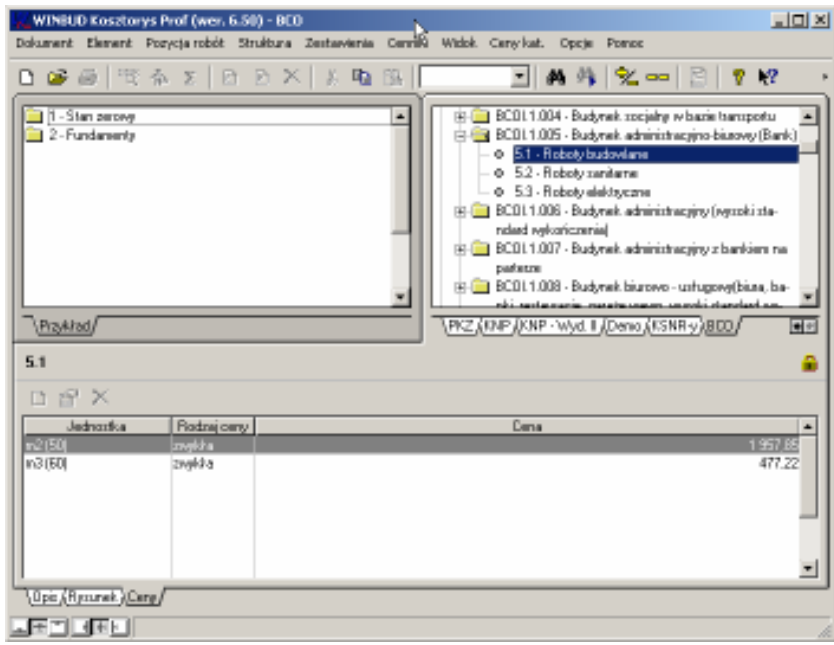

Cenniki obiektów i robót są wczytywane do nowej lokalizacji "Katalogi/Cenniki obiektów". Funkcjonują w systemie podobnie do KNR-ów i katalogów własnych stanowiąc podstawę do tworzenia kosztorysów.

#### 4. Wczytywanie katalogów nakładów rzeczowych z serii AT

Aby wczytać katalogi z serii AT należy:

- − w oknie głównym programu ustawić kursor myszy na katalogach
- − kliknąć "Dokument" w menu głównym programu,
- − wybrać "Import/ Katalogów/Cenników Obiektów".
- − w oknie "Kreator importu" zaznaczyć opcje: "AthenaSoft" oraz "Importuj wszystkie pliki z katalogu",
- − wskazać ścieżkę dostępu do katalogu "Katalogi" na płycie (można skorzystać z przycisku  $\mathbb{E}$ , który ułatwi wskazanie
	- właściwego pliku)
- − kliknąć na przycisk "Import"
- − wprowadzić nazwę katalogu np. KNR AT
- − kliknąć na przycisk "Otwórz"

W celu importu wybranego katalogu AT należy wyłączyć opcję "Importuj wszystkie pliki z katalogu" w kreatorze i wskazać żądany KNR w katalogu "Katalog" na płycie.

### 5. Modyfikacja okna "Zarządzanie dokumentami"

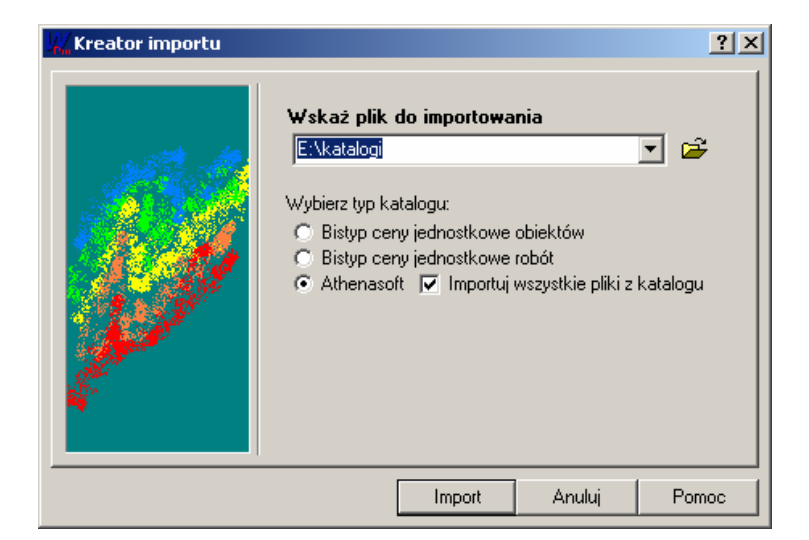

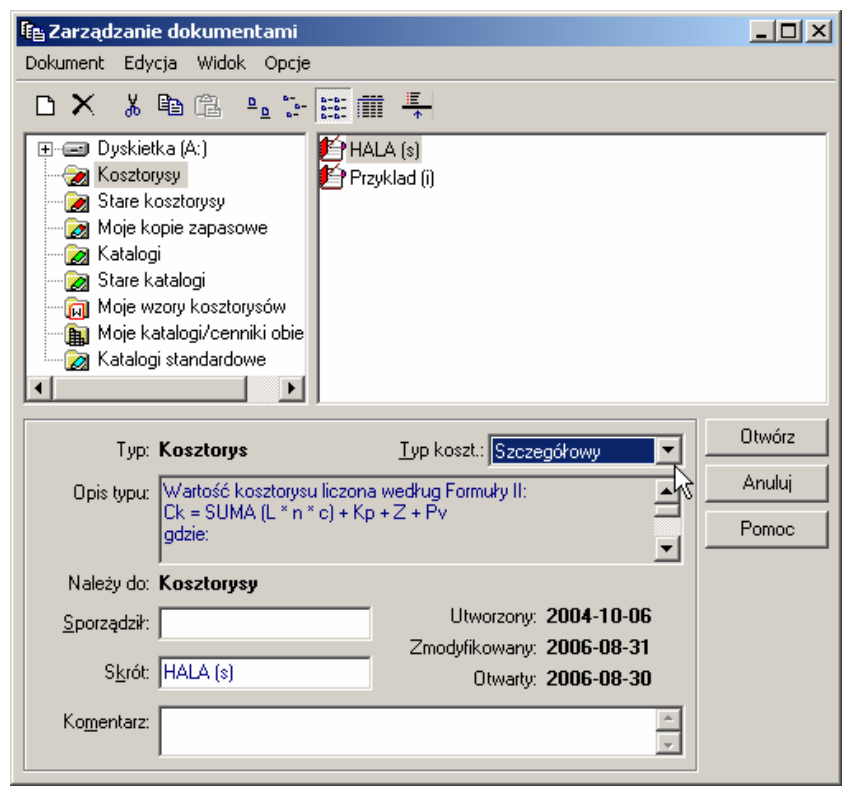

W wersji 6.50 WINBUD Kosztorys zmodyfikowane zostało również okno "Zarządzania dokumentami"

- − należy wybrać typ kosztorysu z listy
- − poniżej pojawi się poniżej pojawi się opis formuły według jakiej liczona jest wartość kosztorysu dla danego typu kosztorysu.